# Sådan giver du som forsikringsselskab erhvervsfuldmagt til EASY Arbejdsskade replika webservices

**Ny EASY**

Lene Bredgaard Bucka-Lassen, ATP 15. marts 2017

# **Dokumenthistorik**

# **Revisionshistorik**

Dato for denne revision: 15.03.2017 Dato for næste revision:

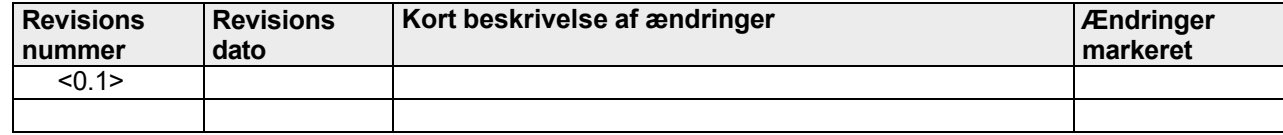

# **1 Sådan giver du som forsikringsselskab erhvervsfuldmagt til EASY Arbejdsskade replika webservices**

Brugeradministrationsløsningen i NemLog-in gør det muligt for et forsikringsselskab at give en erhvervsfuldmagt til en Integrator, så denne kan hente oplysninger om arbejdsskader på forsikringsselskabets vegne. Fuldmagtsgiver (forsikringsselskabet) skal have en NemID Medarbejdersignatur for at oprette en fuldmagt på Virk.dk.

## **1.1 To typer af erhvervsfuldmagter**

Der gøres specifikt opmærksom på, at der findes to typer af erhvervsfuldmagter til EASY webservices.

- En type, der skal tegnes af virksomheder, der håndterer **egne** arbejdsskader
- En type, der skal tegnes af forsikringsselskaber, der henter arbejdsskader, der er **tilknyttet** forsikringsselskabet (nærværende vejledning)

Nærværende vejledning er i forhold til forsikringsselskaber, der henter arbejdsskader, der er tilknyttet forsikringsselskabet

## **1.2 Oprettelse af erhvervsfuldmagt**

I følgende vejledning kan du se, hvordan du giver fx din Integrator til EASY-systemet (virksomhed B) rettigheder til at hente oplysninger om arbejdsskader via EASY webservices på dit forsikringsselskabs (virksomhed A) vegne.

I eksemplet i de følgende skærmbilleder optræder "Udbetaling Danmark" som virksomhed A, der giver en fuldmagt til "Arbejdsmarkedets Tillægspension", virksomhed B.

#### **Sådan giver virksomhed A en erhvervsfuldmagt til virksomhed B:**

- 1. Administratoren for virksomhed A logger ind på Virk.dk med en NemIDmedarbejdersignatur.
- 2. Vælg "Brugeradministration".
- 3. Vælg "NemLog-in/Brugeradministration"
- 4. Tryk på Fuldmagt

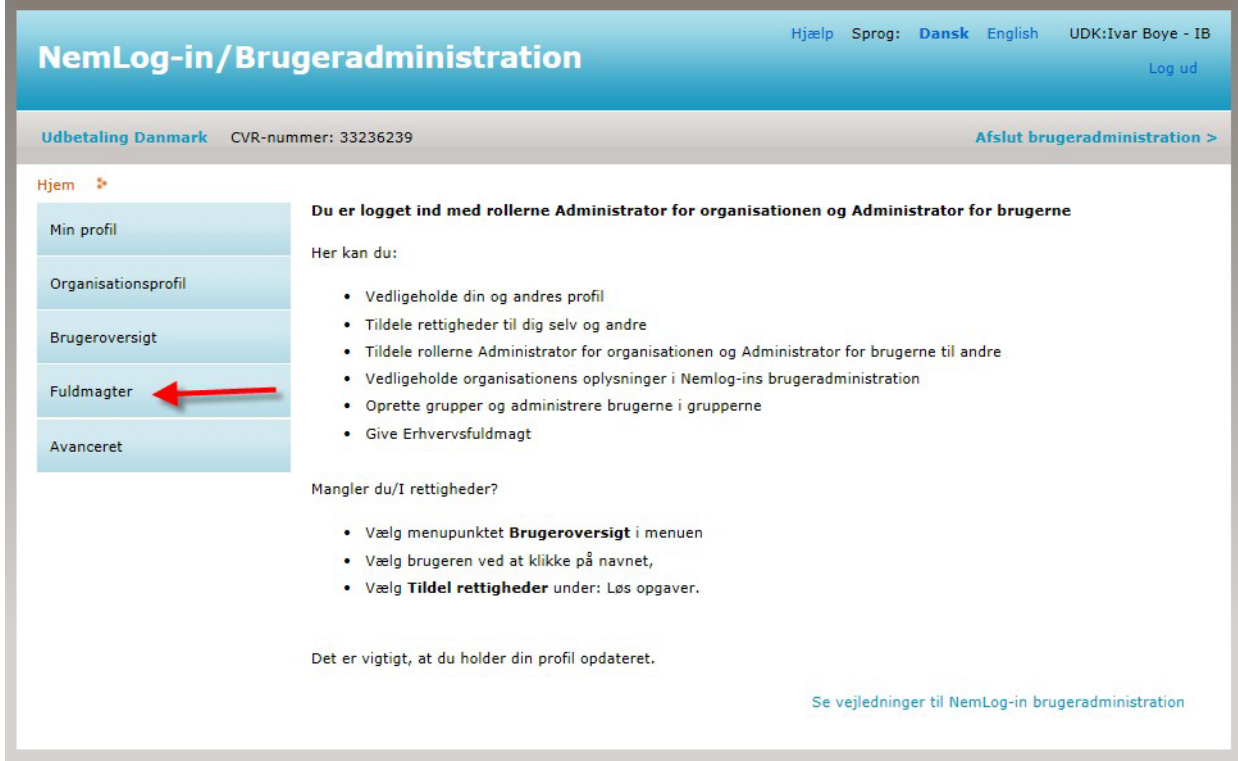

# arbejdsmarkedets<br>erhvervssikring=

### 5. Opret Erhvervsfuldmagt.

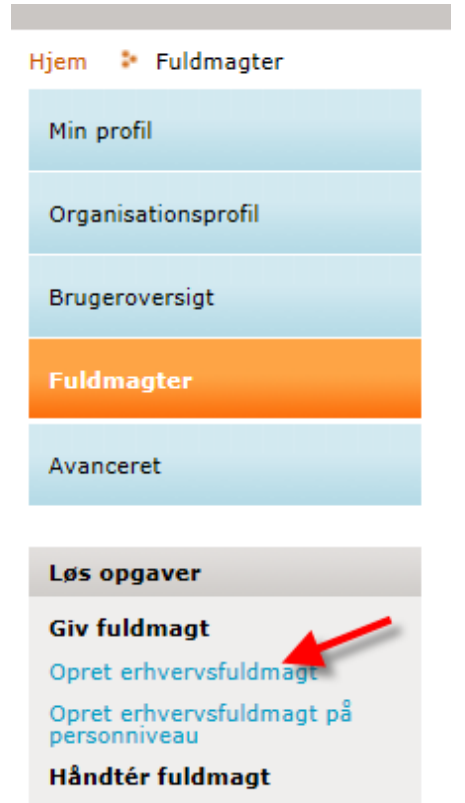

Opret fuldmagtsgruppe

6. Under "*Vælg Modtager*" angives CVR-nummer på den Integrator (Virksomhed B), der skal tildeles fuldmagten.

Under "*Stamdata for fuldmagten*" angives et passende navn for Brugergruppen, det kunne fx være "Fuldmagt til Integrator", samt en beskrivelse.

Under "*Fuldmagten rettigheder*" trykkes på "Tildel rettigheder"

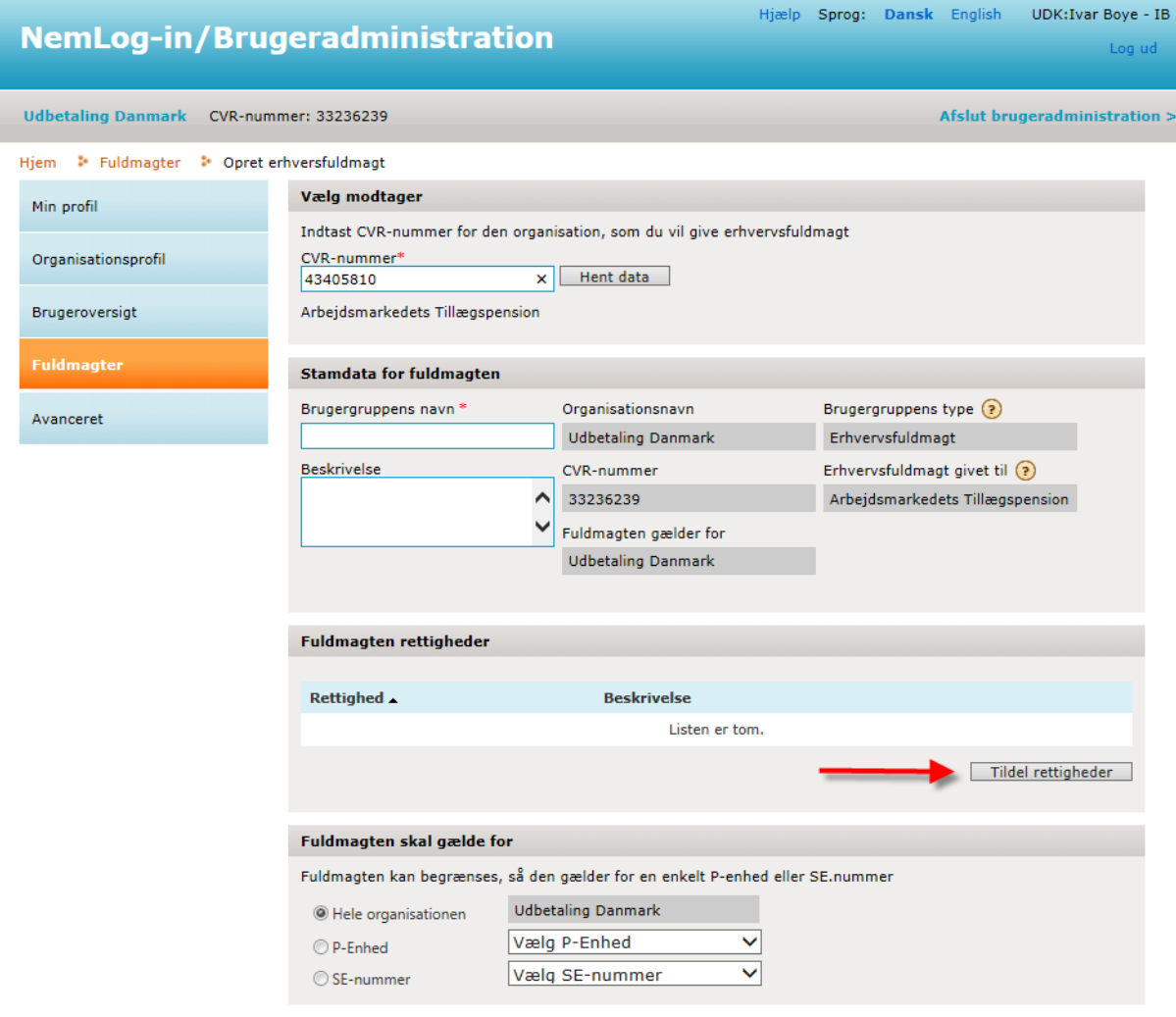

GODKEND

7. Vælg (sæt hak ved) rettigheden "Ret til at hente data om arbejdsulykker på vegne af forsikringsselskabet" og tryk "Tildel".

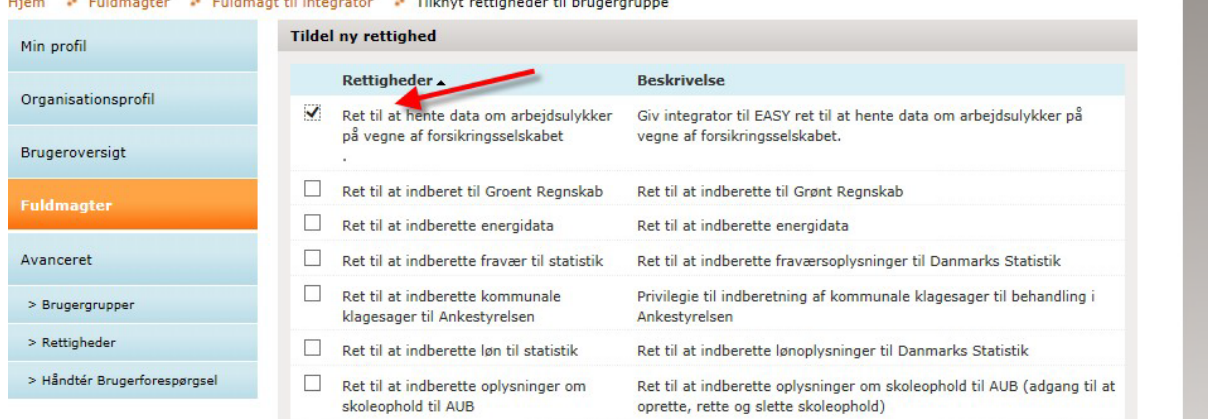

# Hiero de Fuldmanter de Fuldmant til integrater de Tillenst rettigheder til brugergruppe.

### 8. Herefter trykkes "Godkend"

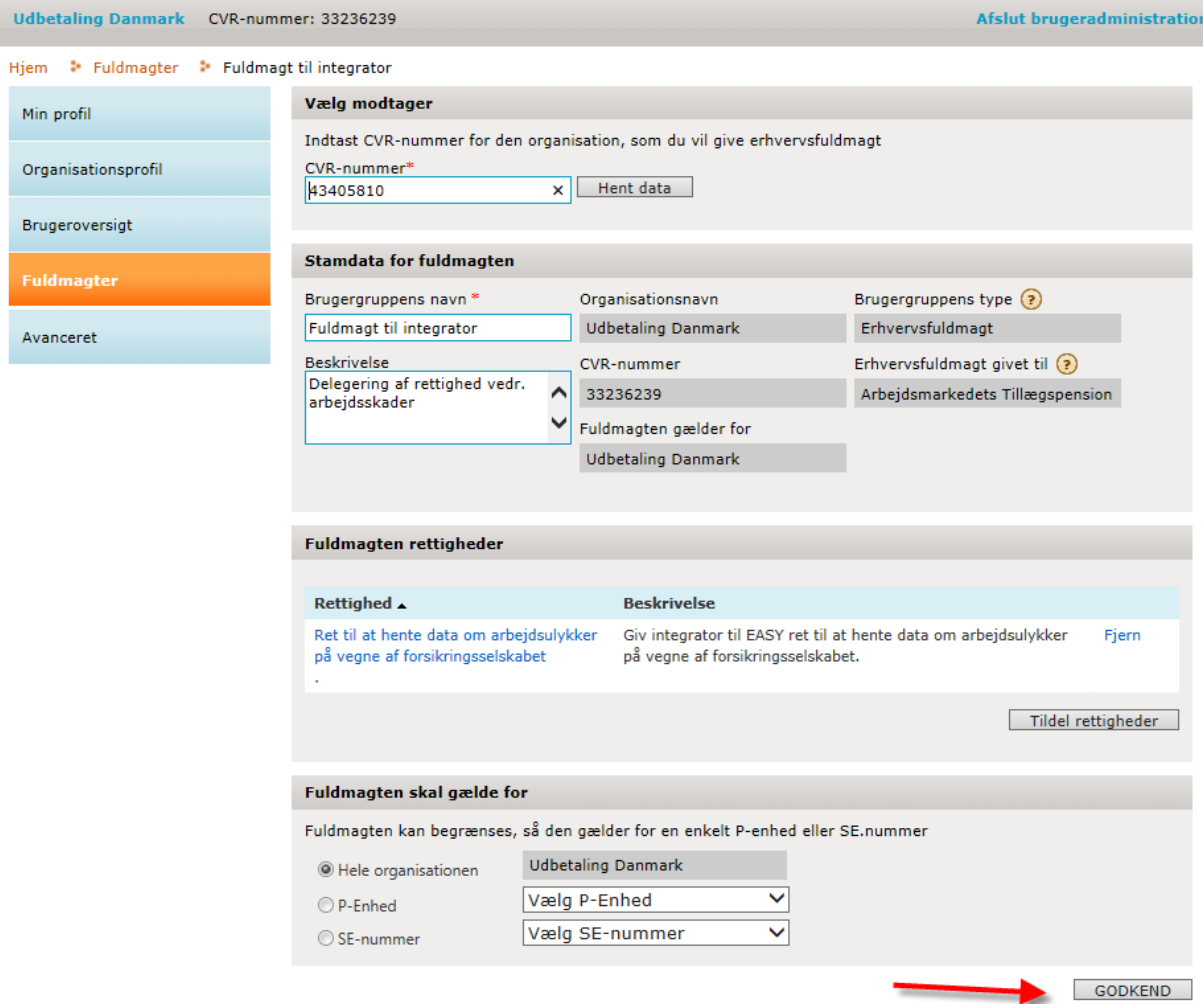

# 9. Du vil nu se følgende besked om at fuldmagten er oprettet

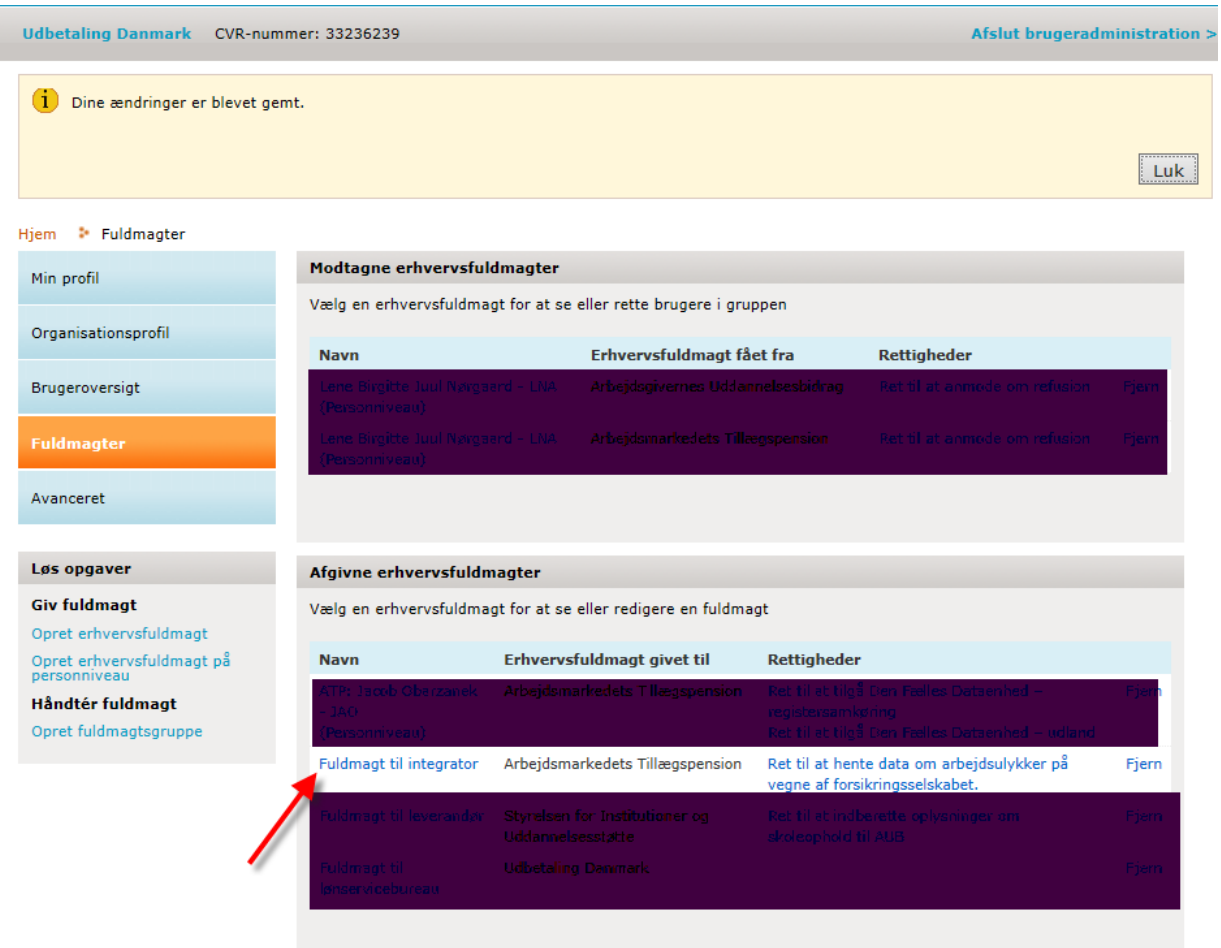